### Yamaha<sup>®</sup> Engine Connection for NMEA 2000<sup>®</sup> Messages

Many Yamaha outboard engines have the ability to output engine data to a NMEA 2000<sup>®</sup> network. This output from the engine can be displayed on Navico Multi-Function Displays such as the Lowrance HDS, Lowrance LMF-200 and 400 gauges, the Simrad NSS/NSE/NSO or the B&G Zeus. The vessel must be equipped with an existing or new NMEA 2000<sup>®</sup> network as pictured below.

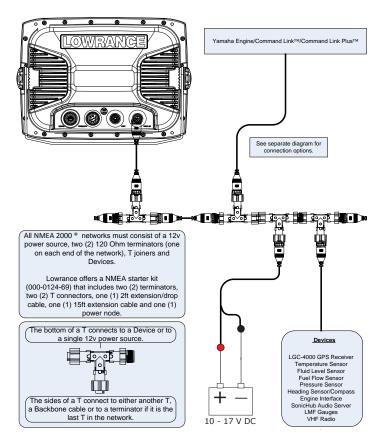

|                              |                              | 2-stroke HDPI | CommandLink <sup>™</sup> Plus |
|------------------------------|------------------------------|---------------|-------------------------------|
| Yamaha                       | 4-stroke 50-250 <sup>+</sup> | 150-350++     | Systems+++                    |
| RPM                          | ✓                            | ✓             | ✓                             |
| Alternator Voltage           | ✓                            | ✓             | ✓                             |
| Engine Hours                 | ✓                            | ✓             | ✓                             |
| Engine Temperature           | ✓                            | ✓             | ✓                             |
| Fuel Pressure*               |                              | ✓             | ✓                             |
| Fuel Rate                    | ✓                            | ✓             | ✓                             |
| Oil Pressure*                | ✓                            | ✓             | ✓                             |
| Trim **                      | ✓                            | ✓             | ✓                             |
| Water Pressure***            | ✓                            | ✓             | ✓                             |
| Warnings                     |                              |               | ✓                             |
| Boat Speed***                |                              |               | ✓                             |
| Water Depth                  |                              |               | ✓                             |
| Surface Water Temperature*** |                              |               | ✓                             |

\*Contact Yamaha for list of optional features for specific engine models. \*\* Digital trim must be connected by a Yamaha dealer. \*\*\*Optional accessory required

<sup>+</sup> 2006 & newer: F50, T50, F60, T60, F75, F90, F115, LF115, F150, LF150, F200, LF200, F225, F225, F250, LF250.

++ 2006 & newer: Z150, LZ150, VZ150, Z175, Z200, LZ200, VZ225, Z250, LZ250, VZ250, Z300, LZ300, VZ300.

+++ 2009 & newer: F225, F250, F300, F350 "Offshore" Series.

Yamaha® Engine Connection for NMEA 2000® Messages

#### Engine Connections: No CommandLink™

Connect to the 4-pin factory harness located under the engine cowling using the Navico Yamaha Engine Interface Cable, Navico part number 000-0120-37. See your Yamaha dealer for exact engine connector location.

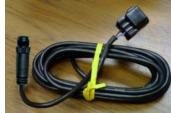

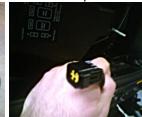

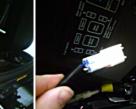

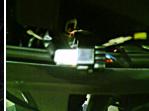

1) Interface Cable, p/n: 000-0120-37

2) Adapter installed in cowling. 3) Yamaha 4-pin connector.

4) Completed connection.

#### Connecting to an Engine without CommandLink™

If the Yamaha engine which is being connected to the NMEA 2000 ® network is not already connected to the Yamaha CommandLink<sup>™</sup> system, then the Yamaha Engine Interface cable connects directly to the NMEA 2000 ® connector under the engine's cowling. The NMEA 2000 ® connector is located on the starboard side of the engine near the bottom of the cowling. It is a white, 4-pin connector, with only two wires connected, blue and white. This connector might have a water-proof plug installed from the factory, if so the plug must be removed before the Yamaha Engine Interface can be installed. Once this connection is made connect the Micro-C connector to the vessels NMEA 2000 ® network as shown in the system diagram on page 1 of this document.

This installation will not work on a CommandLink<sup>™</sup> Plus system.

# LOWRANCE

Yamaha<sup>®</sup> Engine Connection for NMEA 2000<sup>®</sup> Messages

#### Engine Connections: CommandLink™

Connect to the CommandLink<sup>™</sup> bus using the Yamaha CommandLink<sup>™</sup> Gateway (MAR-GTWAY-ML-09).

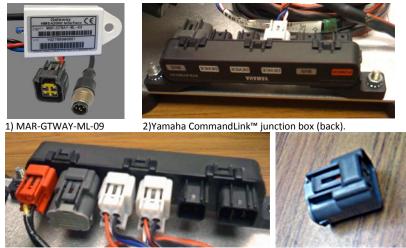

3) Yamaha CommandLink<sup>™</sup> junction box (front).

4) CommandLink<sup>™</sup> terminator removed.

LOWRANCE

#### Connecting to an Engine with CommandLink™

Yamaha's CommandLink<sup>™</sup> is an engine and gauge network system based on NMEA 2000<sup>®</sup>. This system connects to the engine through the same NMEA 2000<sup>®</sup> connector under the cowling as shown above. The CommandLink<sup>™</sup> system does not use discrete T connectors, but large junction boxes in order to connected devices.

To connect Navico NMEA 2000 <sup>®</sup> devices to a Yamaha CommandLink<sup>™</sup> System, the Yamaha Engine Gateway Cable, (MAR-GTWAY-ML-09) pictured above, will be used to extend the backbone of the network by changing it from the Yamaha connector system to the standard NMEA 2000 <sup>®</sup> connector system. The CommandLink<sup>™</sup> terminator must be removed from the junction box that will be used to connect the Yamaha Engine Interface Gateway and an NMEA 2000 <sup>®</sup> terminator (female) will be used to terminate the end of the NMEA 2000 <sup>®</sup> network, as shown below.

This installation will not work on a CommandLink<sup>™</sup> Plus system.

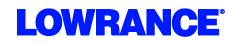

Yamaha<sup>®</sup> Engine Connection for NMEA 2000<sup>®</sup> Messages

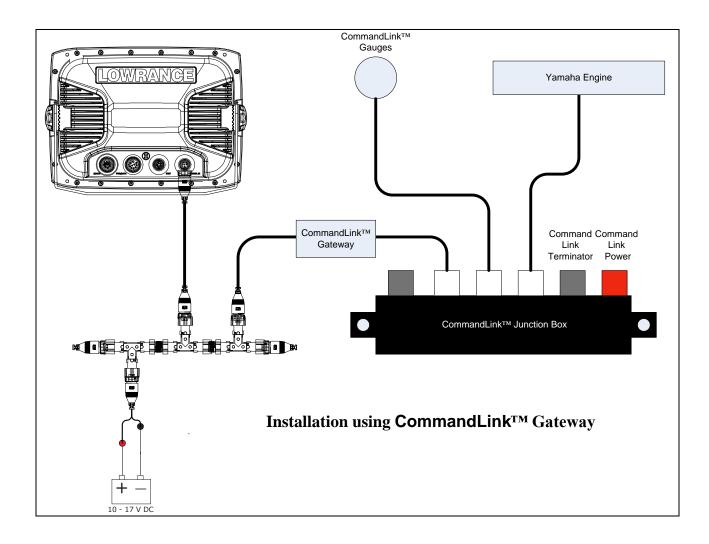

Yamaha<sup>®</sup> Engine Connection for NMEA 2000<sup>®</sup> Messages

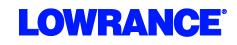

#### Engine Connections: CommandLink<sup>™</sup> Plus<sup>™</sup>

Connect to the CommandLink<sup>™</sup> Plus network using the 6-pin CommandLink<sup>™</sup> Plus Gateway cable MAR-GTWAY-KT-00.

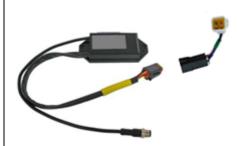

#### Yamaha CommandLink<sup>™</sup> Plus<sup>™</sup>

Yamaha introduced the CommandLink<sup>™</sup> Plus system in 2009 with 4.2L F225/250/300 "Offshore" series motors and the 5.3L F350 motor.

Although the original CommandLink<sup>™</sup> System in natively compatible with NMEA 2000 <sup>®</sup>, the CommandLink<sup>™</sup> Plus System is not. To connect the CommandLink<sup>™</sup> Plus system to a NMEA 2000 <sup>®</sup> network, the Yamaha CommandLink<sup>™</sup> Plus Gateway must be used. The Yamaha CommandLink<sup>™</sup> Plus Gateway is not the same as the Yamaha CommandLink<sup>™</sup> Gateway. The CommandLink<sup>™</sup> Plus Gateway is also only available from Yamaha, Yamaha part number MAR-GTWAY-KT-00. The CommandLink<sup>™</sup> Plus Gateway has a 6-pin connector, a short adapter cable, and the standard NMEA 2000 <sup>®</sup> style connector.

A Pigtail Adapter Cable is also required. These are available from Yamaha in the following lengths:

| Yamaha Part #   | Description            |  |
|-----------------|------------------------|--|
| 6Y8-82521-01-00 | 1ft Pigtail Bus Cable  |  |
| 6Y8-82521-11-00 | 2ft Pigtail Bus Cable  |  |
| 6Y8-82521-21-00 | 3ft Pigtail Bus Cable  |  |
| 6Y8-82521-31-00 | 6ft Pigtail Bus Cable  |  |
| 6Y8-82521-41-00 | 9ft Pigtail Bus Cable  |  |
| 6Y8-82521-51-00 | 12ft Pigtail Bus Cable |  |

If both the CommandLink<sup>™</sup> Plus and CommandLink<sup>™</sup> buses are utilized it is important to note that the two buses should **never be connected** to each other. This could result in damage to the Yamaha system.

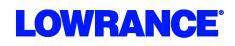

Yamaha® Engine Connection for NMEA 2000® Messages

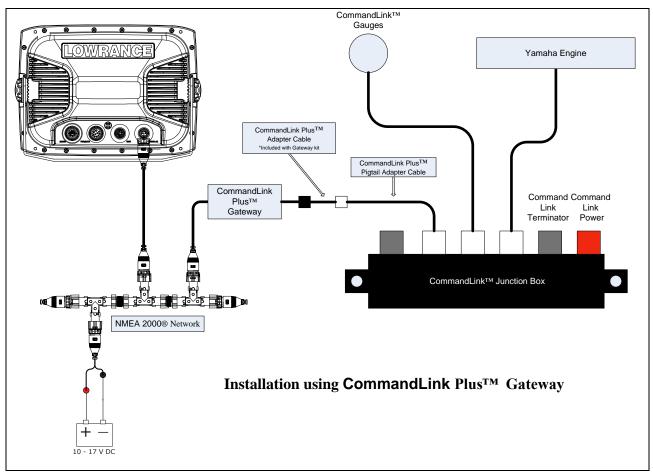

### **Digital Trim Connection**

If the Yamaha engine was previously connected to an analog trim gauge, the trim information output by the engine onto the NMEA 2000 <sup>®</sup> network will be inaccurate. To enable accurate Trim Data onto the NMEA 2000 <sup>®</sup> network, an additional connection must be made under the cowling.

There are two single-wire connectors under the cowling, near the NMEA 2000 <sup>®</sup> connector, that must be connected together to allow accurate NMEA 2000 <sup>®</sup> trim information to be transmitted from the engine. Both connectors have a pink wire. See your Yamaha dealer for exact location.

### MFD Setup

After the physical connections have been made the user can now setup the unit to display the engine data.

On HDS perform the following steps:

- 1) Vessel Setup: Press the Menu key twice to access the system menu, select the Fuel menu then Vessel Setup...and press Enter.
  - a. Change the Vessel Setup to match the Engine/Tank configuration of the vessel. (Figure 1.A)
  - b. Set the Tank Size. (Figure 1.B)

Yamaha® Engine Connection for NMEA 2000® Messages

### c. Select Save to retain these settings. (Figure 1.C)

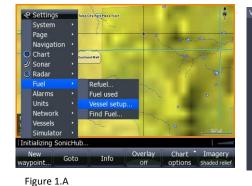

| essel Setup |                                                      |          |        |
|-------------|------------------------------------------------------|----------|--------|
|             | Vessel configuration 2 Engines /<br>Tank Sizes (gal) | 1 Tank • |        |
|             | Center                                               | 060.0    |        |
|             | Engines                                              |          |        |
|             | Calibrate                                            |          |        |
|             |                                                      |          |        |
|             |                                                      |          |        |
|             |                                                      | Save     | Cancel |
| Figure 1    | .В                                                   |          |        |

- 2) With the Engine powered on Confirm that it shows up in the device list.
  - a. Press the Menu key twice to access the system menu, select the Network menu then Device List and press Enter.
    (Figure 2.A)
    - i. You should now see your engine listed along with any other devices that are connected to your network.
  - b. From the Device List you can highlight the Engine and press enter to see and the Data that is available from the Engine.
    - i. Scroll to the Data tab and press Enter.
- 3) Confirm that the data sources are set for the Engine.
  - Press the Menu key twice to access the system menu, select the Network menu then Data Sources and press Enter. (Figure 3.A)
    - i. From here select Engine and press Enter.
    - ii. Auto Configure the Network. In most cases this will set the data sources to the correct location.

Vessel configuration 2 Engines / 1 Tank Tank Sizes (gal) 1 Engine / 1 Tank 1 Engine / 2 Tanks 2 Engines / 1 Tank Center 3 Engines / 1 Tank 3 Engines / 3 Tanks Engines Calibrate Save Cancel

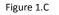

| Model ID                   | Serial No.           |
|----------------------------|----------------------|
| EP-35: Temperature (Water) | 18446744073709551615 |
| FC40 Flux compass          | 000387#              |
| HDS-10 MFD                 | This device          |
| HDS-10 Navigator           | This device          |
| HDS-10 Sonar               | This device          |
| HDS-10 iGPS                | This device          |
| LGC-3000                   | 844201               |
| PB200 WeatherStation       | NAVC-001             |
| SonicHub                   | FUSAKL0000000        |
| Yamaha Engine              | 1190174              |
|                            |                      |
| Details Refresh Sort       | Close                |

Figure 2.A

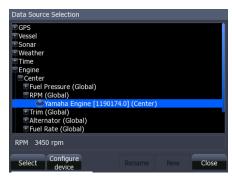

Figure 3.A

\*If the engine instances are not set by Yamaha you will need to use Yamaha

CommandLink<sup>™</sup> gauges to set them or have a Yamaha dealer set them.

- 1. You may also manually select the engine you wish to set (Port/Center/Starboard) and press Enter.
- 2. From here you can manually set the data source for all engine related information.
- 4) Now Data overlays and the Info gauge screen can be set up.
  - a. Reference the manual for your MFD to set overlays and edit the gauge screen.

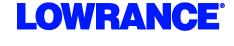